# **Inspira 9.2 e-Performance User Guide**

This user guide provides step-by-step instructions for the e-Performance process in Inspira.

### **GETTING STARTED**

### **LOGGING IN TO INSPIRA FOR THE FIRST TIME**

- a. Please select Google Chrome or Mozilla Firefox as your web browser, as Internet Explorer 9 does not support this application.
- b. Go to [https://inspira.un.org](https://inspira.un.org/)
- c. Enter your index number as your User ID
- d. In the password field, enter your year of birth followed by the first four letters of your last name in capital letters. For example, 1973GONZ.
- e. Click *Login*
- f. You will then be prompted to change your password.

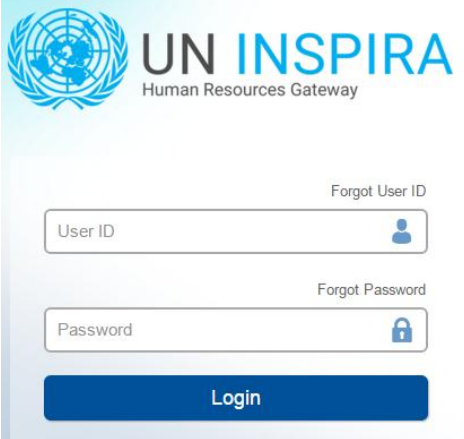

Register now Contact us English | Français

### **PROCESS OVERVIEW**

The performance management process consists of three main phases: creating a workplan, conducting a midpoint review, and completing the end-of-cycle evaluation. The nine steps in this process are outlined below.

Acronym and Color Key: **SM** = Staff Member, **FRO** = First Reporting Officer, **SRO** = Second Reporting Officer

#### **PHASE 1: WORKPLAN**

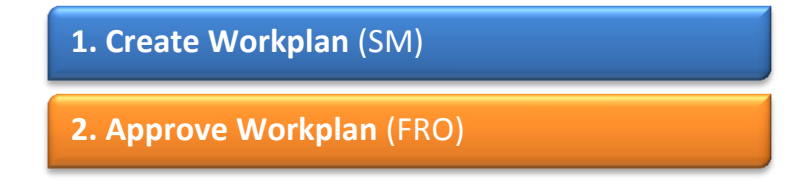

#### **PHASE 2: MID-POINT REVIEW**

- **3. Enter Mid-Point Comments**(SM)
- **4. View SM Comments & Enter Comments (FRO)**
- **omplete Mid-Point Review** (FRO) **5. Finalize Mid-Point Review** (FRO)

#### **PHASE 3: END-OF-CYCLE EVALUATION**

- **6. Self-Evaluation** (SM)
- **7. Evaluation** (FRO)
- **8. Approve Evaluation** (SRO)
- **9. Acknowledge Evaluation** (SM)

### **Process Overview**

#### **PHASE 1: WORKPLAN**

#### **Step 1. Create Workplan (SM)**

#### **Create the Performance Document (SM)**

- a. Navigate to *Main Menu >Self Service> Performance Management >My Performance Documents> Create Document*
- b. Click the **Cycle Start Year** and select the appropriate year
- c. Click the **Document Type** and select **Performance Document**
- d. Click Select FRO

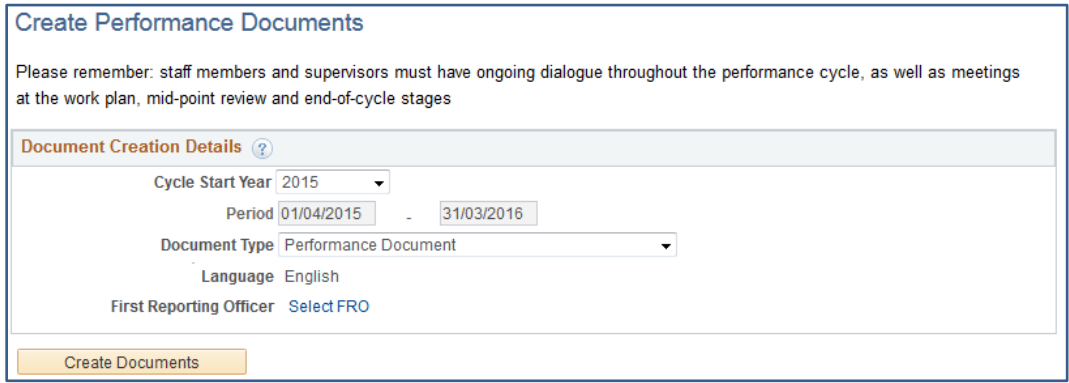

OK

- Search e. In the **Person Search** box, enter the FRO's name and click
- f. Select the FRO's name and click

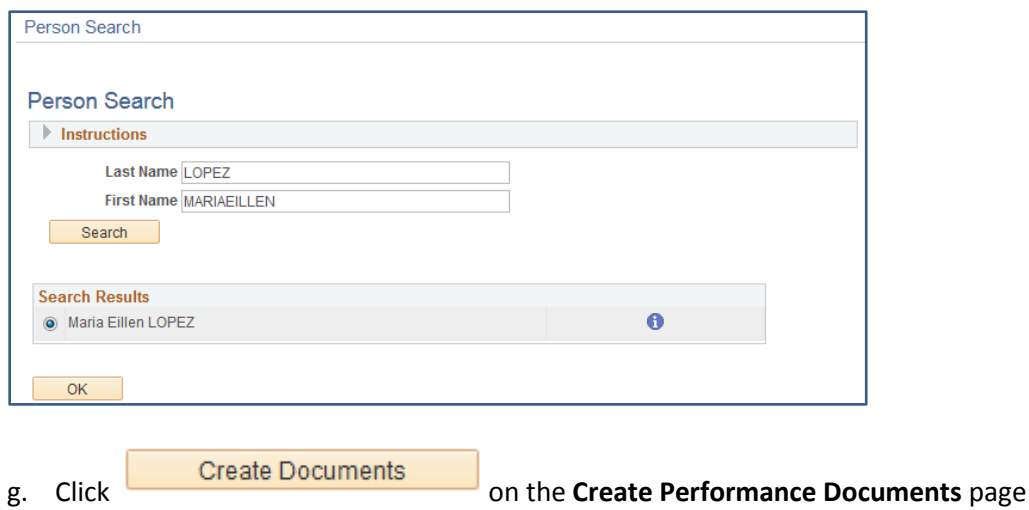

### **Adding the SRO and updating the actual period**

a. Click on the **'Change Actual Period/FRO/SRO'** link in the Steps and Tasks column

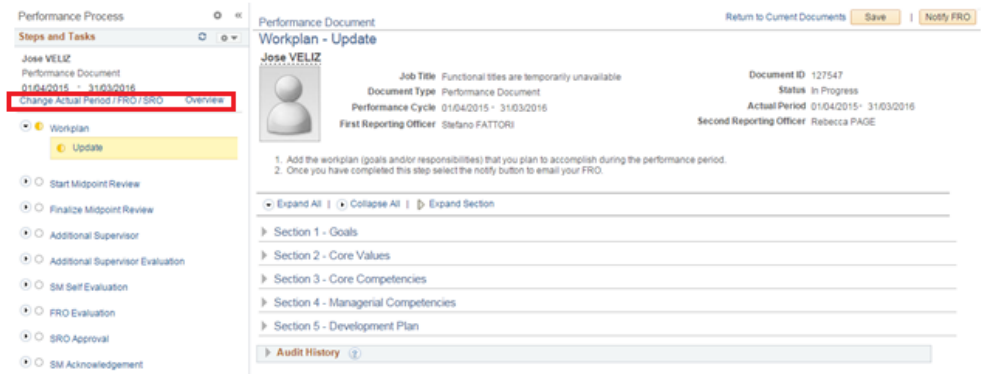

b. Click the Select/Update SRO link to add or change the name of the second reporting officer, then search by entering his/her name in the **Person Search** box. Click ok.

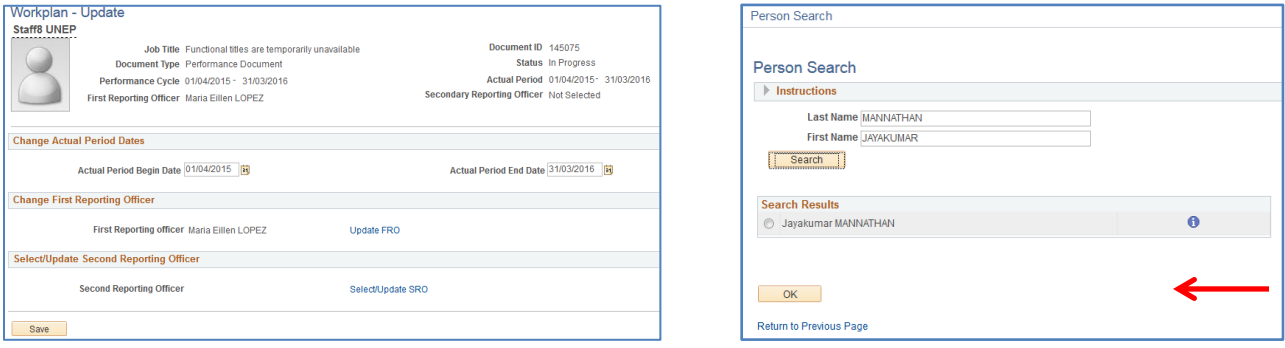

c. If the dates of your evaluation period differ from the performance cycle dates, update the '**Actual Period'** dates, then click on **'Save'**.

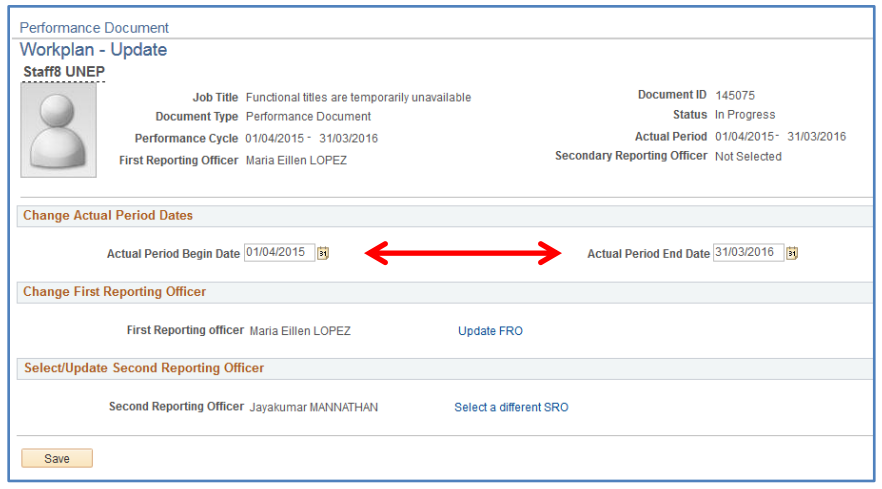

### **Entering the Workplan**

a. In the **Steps and Tasks column on the left hand side of the page,** click **Update** under *Workplan*

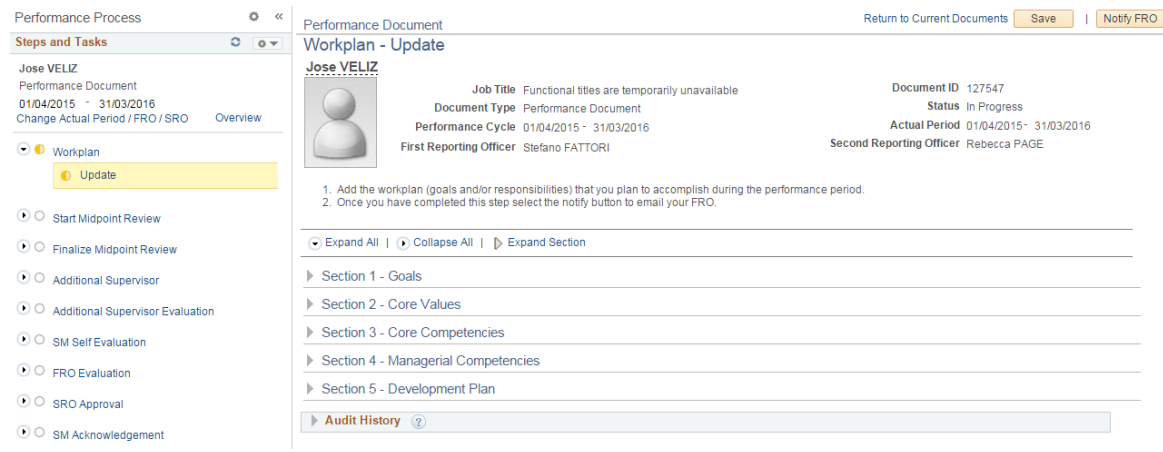

Expand Section 1, and then click on the **E**Add Goals link. Insert a goal description (title), related actions and success criteria then click the  $\overline{\phantom{a}}$  and button.

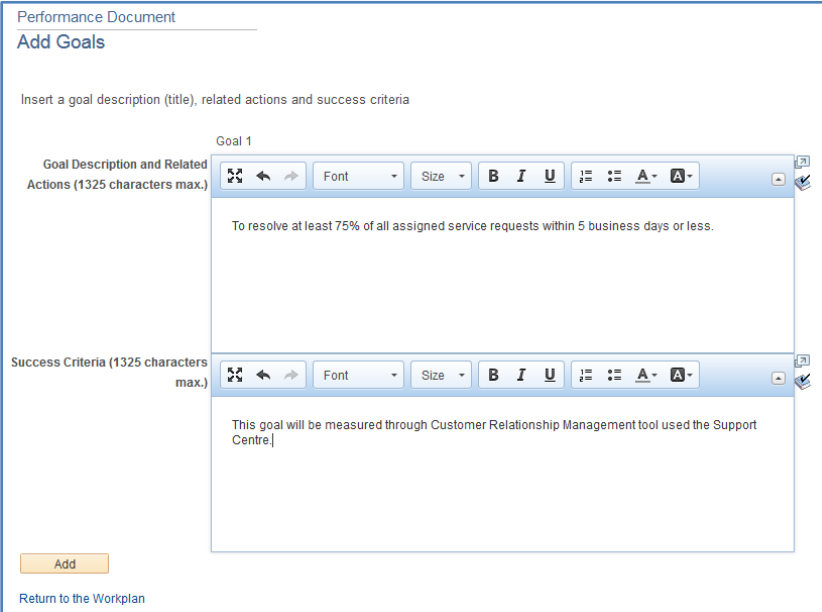

- b. To add additional goals repeat steps  $b. d.$
- c. When you are finished adding your goals, click

# **Approve the Workplan - FRO**

Save

#### **Review Core Values**

a. In Section 2, click  $\overline{\bullet}$  Expand to view all details and review the core values that apply to all staff

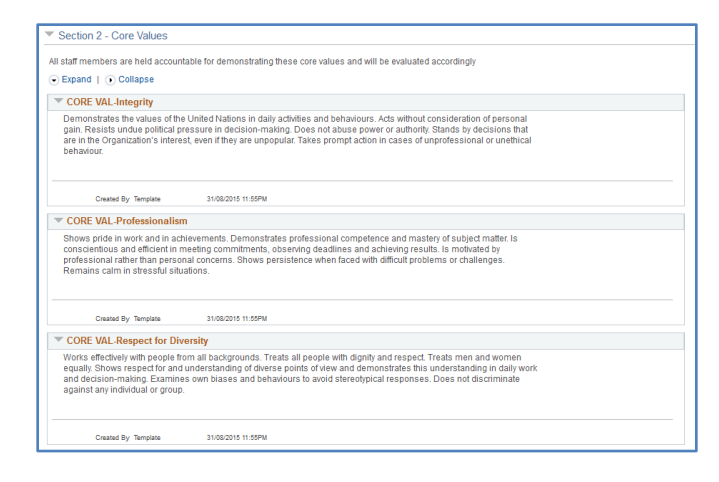

#### **Add Core and Managerial Competencies**

Select/Add Core Competencies a. In **Section 3**, click on

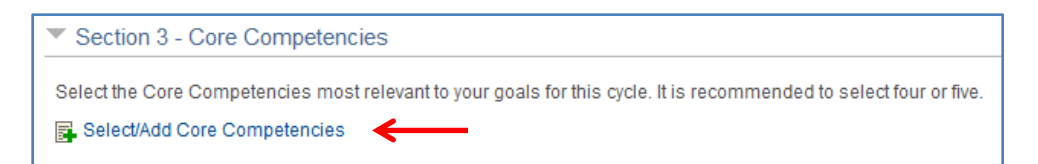

b. Select the core competencies most relevant for this performance cycle

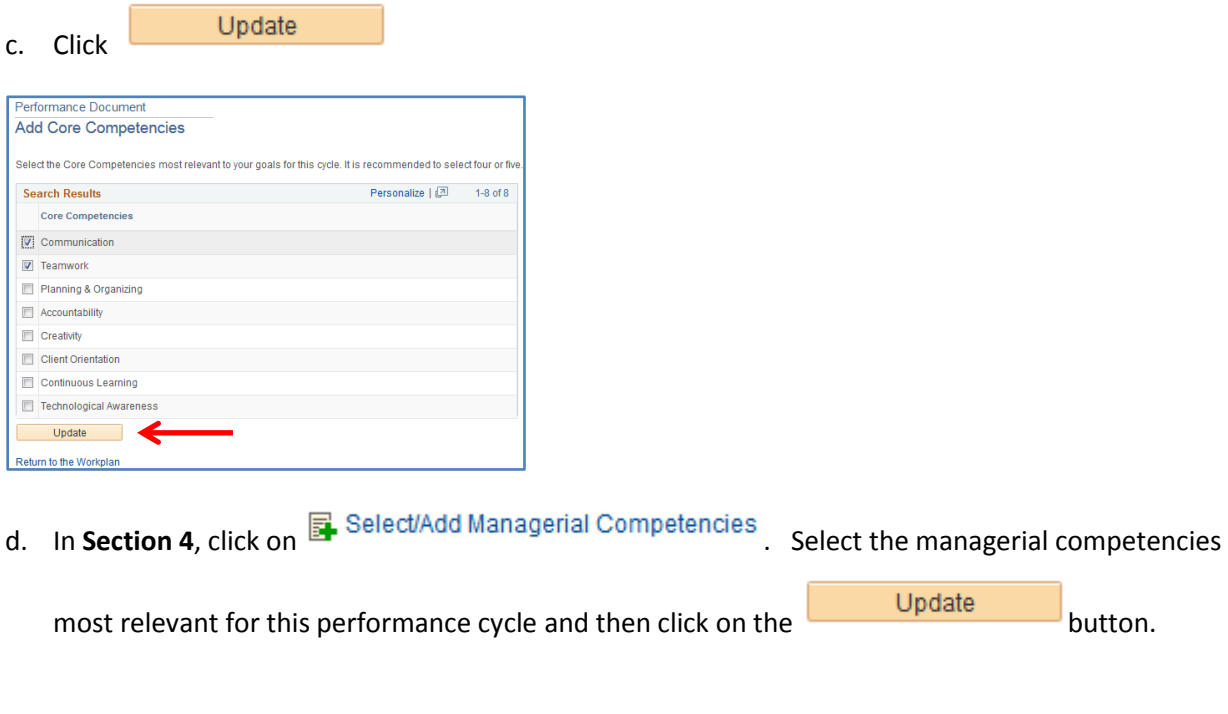

### **Add Your Development Plan**

- a. In **Section 5,** click on the **E** Add Development plan link.
- b. In the **Competency or Career Aspiration** box, enter your development objective. In the **Development Activity** box, enter the activity to support the objective.
- Add c. Click
- d. To add additional development activities repeat steps a. d.

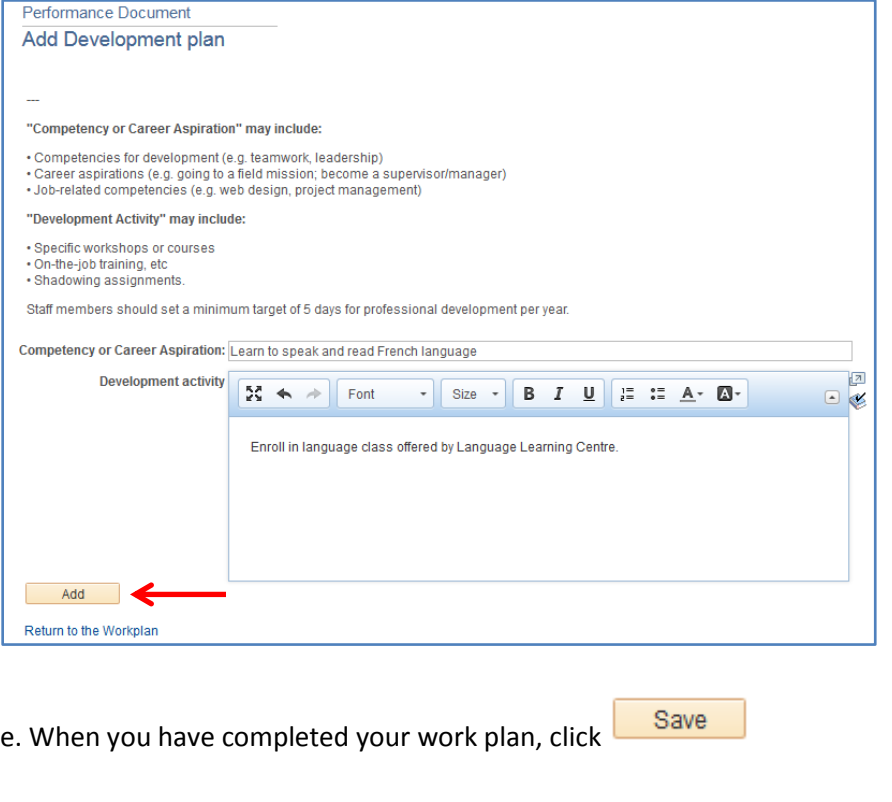

f. Click Notify FRO to inform your supervisor that it is ready for approval.

*Note: This action will trigger an automatic email to the supervisor informing them that the workplan has been created and is pending their approval.*

#### **PHASE 1: WORKPLAN**

#### **Step 2. Approve Workplan (FRO)**

Navigate to: *Main Menu > Manager Self Service > Performance Management > Performance Documents > Current Documents*

a. From the **Where I am FRO**  $\vert$  tab, click Performance Document in the row that corresponds to the

staff member and performance cycle you wish to review.

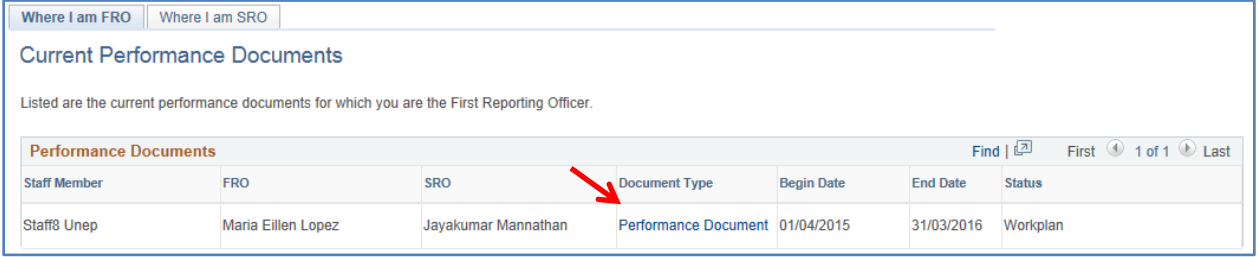

b. **In the Steps and Tasks column on the left hand side of the page**, click **Review/Approve** under *Workplan*

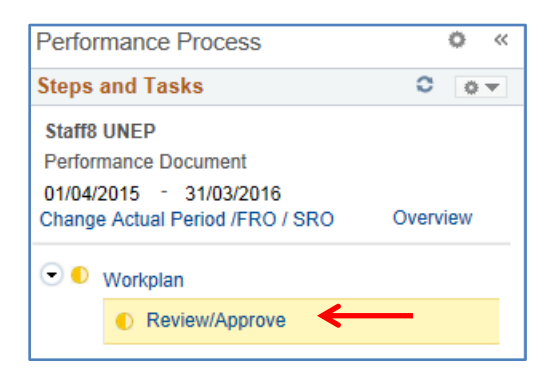

- c. Click  $\overline{\bullet}$  Expand All to view all details in the workplan
- d. Review Sections 1-5 of the work-plan. When you are finished, click  $\Box$  Approve then

Confirm . If changes are required, click on

Return to SM

### **PHASE 2: MID-POINT REVIEW**

#### **3. Enter Mid-Point Comments**(SM)

- a. Click *Main Menu > Self Service > Performance Management > My Performance Documents > Current Documents*
- b. Click Performance Document in the row that corresponds to the performance dates you wish to review.

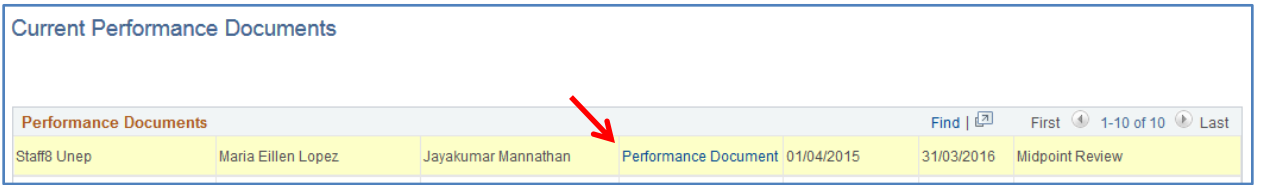

c. Scroll down to **Section 6 – Mid-Point Comments** and enter your comments in the '**Staff Member** 

#### **Comments'** box

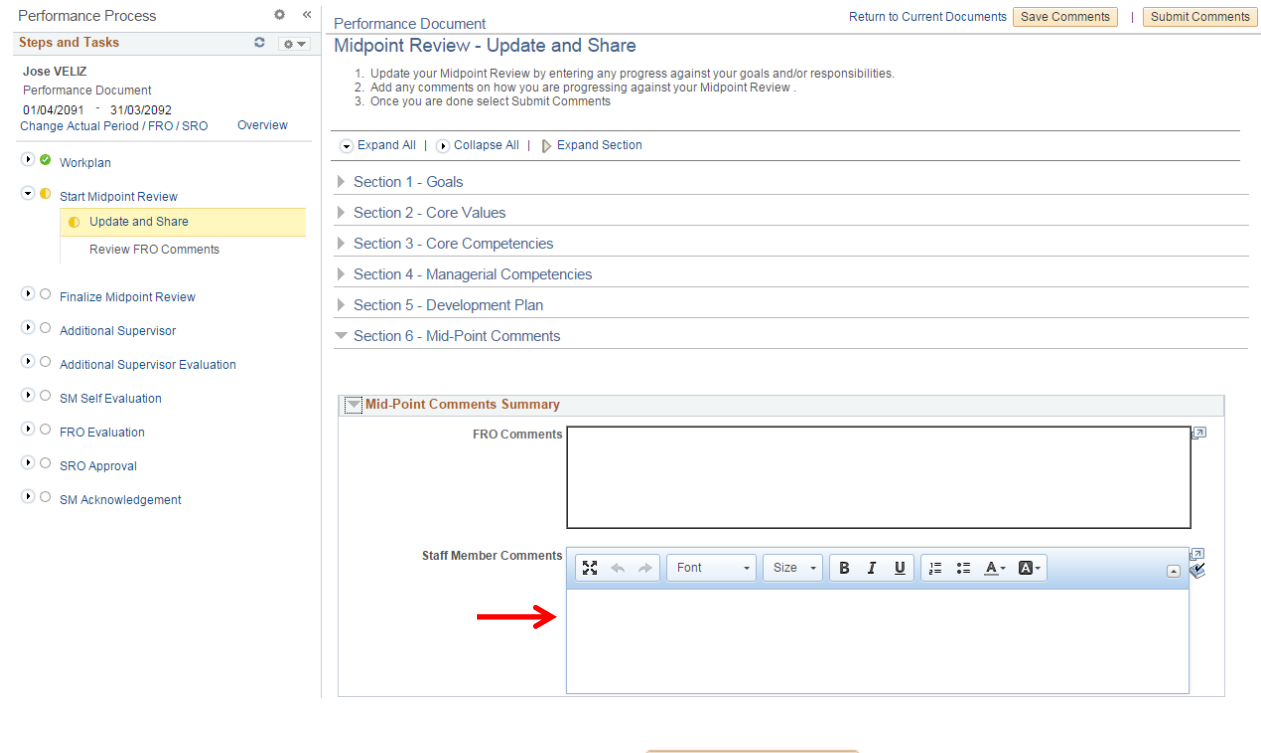

When you are finished entering your comments, click on <u>Save Comments</u>

*d.* Click on **Submit Comments** to submit the comments to your FRO

# **Midpoint Comments – Staff Member**

### **PHASE 2: MID-POINT REVIEW**

**omplete Mid-Point Review** (FRO)

#### **4. View SM Comments & Enter Comments (FRO)**

a. Click *Main Menu > Manager Self Service > Performance Management > Performance Documents >* 

#### *Current Documents*

b. In the Where I am FRO tab, click Performance Document in the row that corresponds to the staff

member and performance cycle you wish to review.

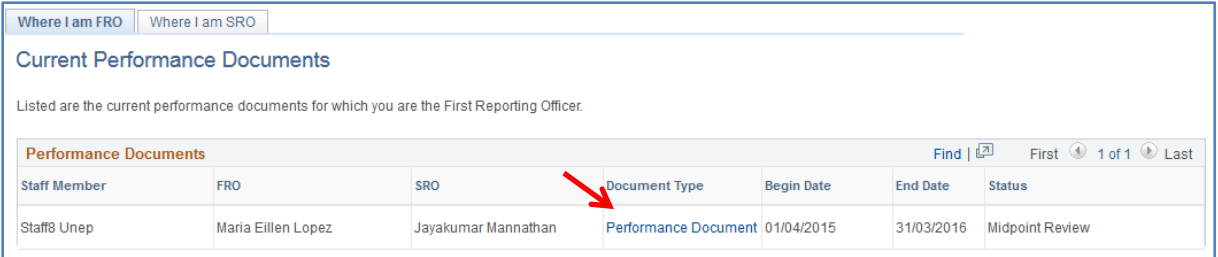

c. Scroll down to **Section 6 – Mid-Point Comments** at the bottom of the page to review the staff

member's comments and enter your comments in the FRO **Comments box.**

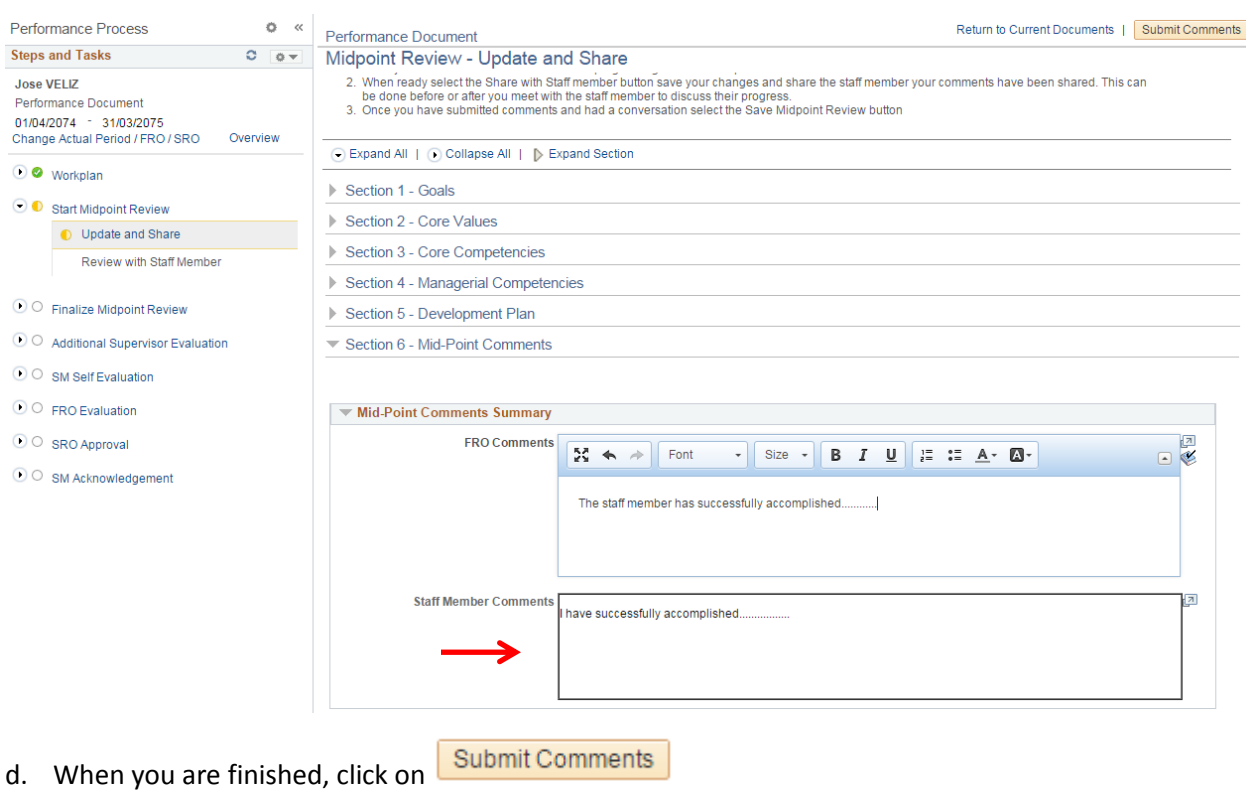

# **Midpoint Review - FRO**

### **PHASE 2: MID-POINT REVIEW**

e. **5. Finalize Mid-Point Review (FRO)**

a. In the **Steps and Tasks column on the left hand side of the page, click on the 'Review with Staff** 

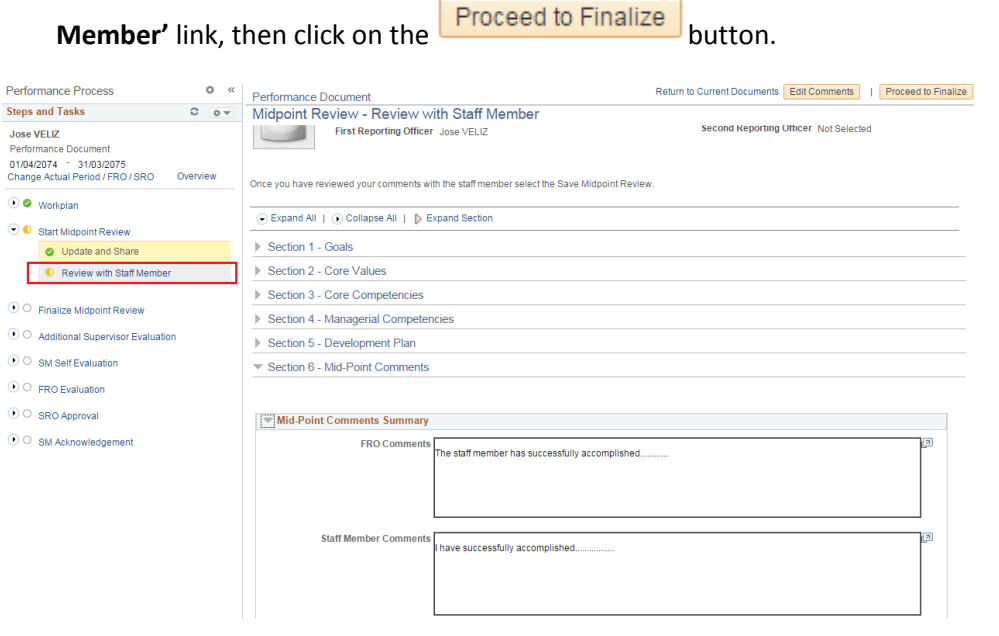

Finalize Midpoint Review b. Click on the **'Update and Complete'** link, then click on the

#### button.

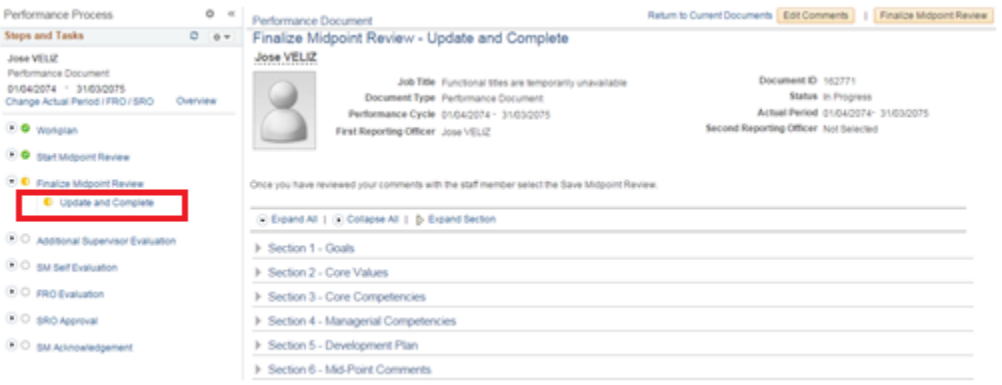

c. The midpoint review has now been finalized.

# **Midpoint Review - FRO**

### **Phase 3. END-OF-CYCLE EVALUATION**

#### **Step 6. Self-Evaluation (SM)**

Navigate to: Main *Menu > Self Service > Performance Management > My Performance Documents > Current Documents*

a. Click Performance Document in the row that corresponds to the performance dates you wish to

review.

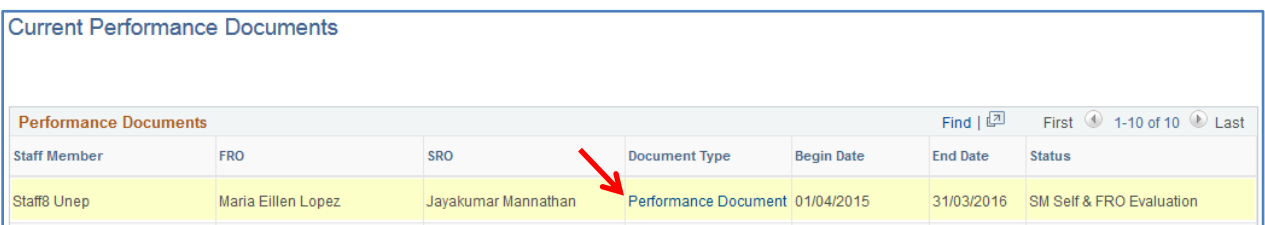

Complete

- b. Click on 'Expand All' to view all sections of the workplan.
- c. Enter your comments in sections 1-7 when applicable.
- d. When you are finished, click on  $\frac{Save}{\ }$  and then

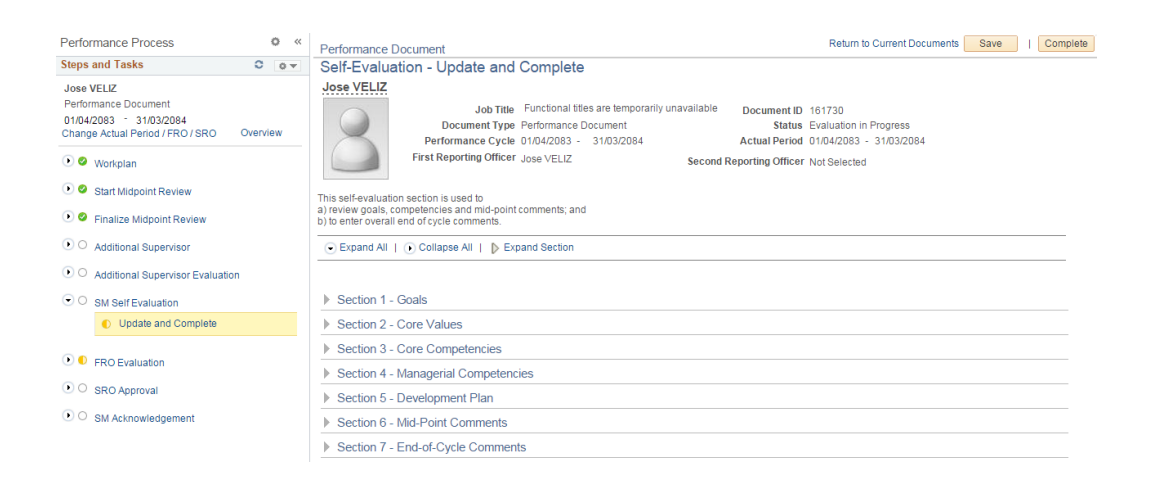

### **PHASE 3: END-OF-CYCLE EVALUATION**

#### **Step 7. Evaluation (FRO)**

a. Navigate to: *Main Menu > Self Service > Performance Management > My Performance Documents* 

#### *> Current Documents*

b. Click Performance Document in the row that corresponds to the cycle you wish to review.

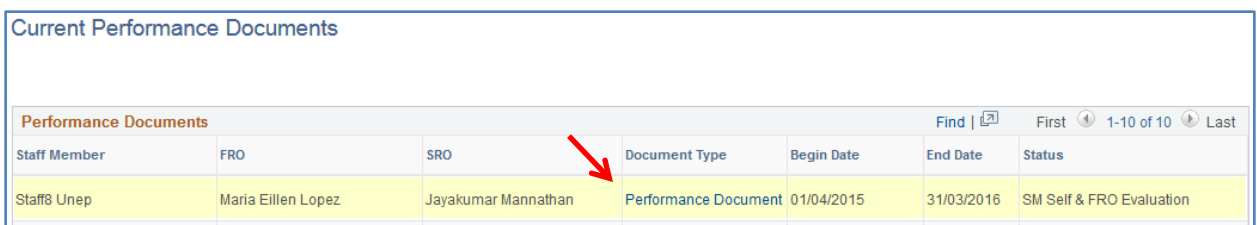

c. Click on the **'Learning Completed'** link in the left hand column and indicate (yes or no) whether the staff member completed his/her 5 days of learning.

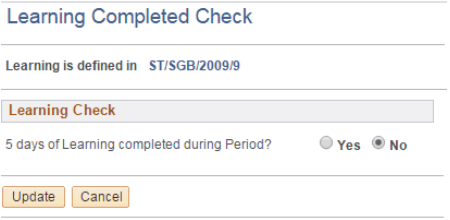

- d. Click on 'Expand All' to view all sections of the workplan
- e. Enter your ratings and comments in **Sections 1-7** (where applicable)
- f. When you are finished, click  $\begin{array}{|c|c|c|c|c|}\n\hline\n\text{Save} & \text{and then} & \text{Submit to SRO} & \text{for approval.} \n\end{array}$

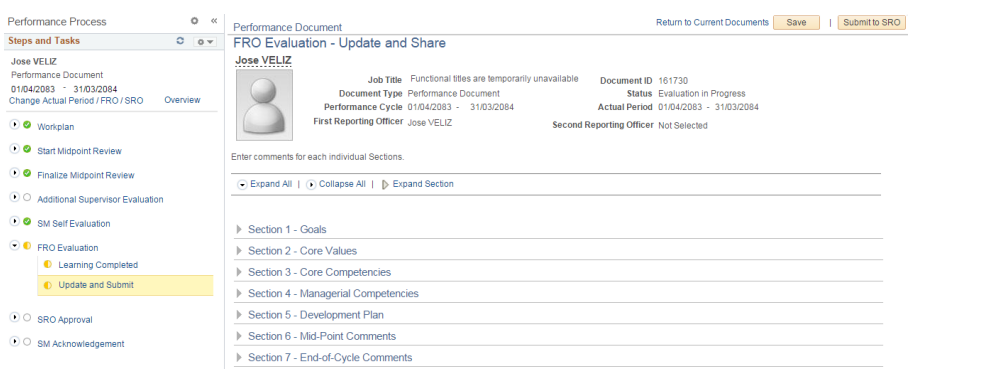

# **End of Cycle Evaluation – FRO**

### **PHASE 3: END-OF-CYCLE EVALUATION**

#### a. **8. Approve Evaluation (SRO)**

- a. Navigate to *> Manager Self Service > Performance Management > Performance Documents > Current Documents*
- 

b. In the Where I am SRO tab, click Performance Document in the row that corresponds to the staff

member and performance cycle you wish to review.

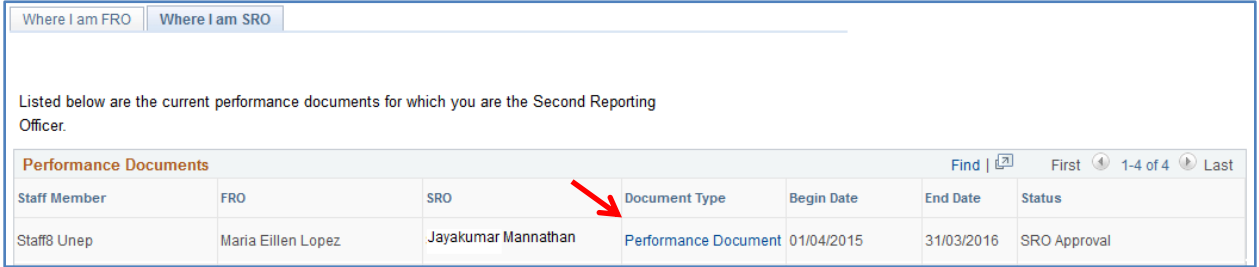

- c. Click on  $\bullet$  Expand All to view the ratings and comments of the FRO in sections 1-7
- d. Input your comments in Section 8 at the bottom of the page

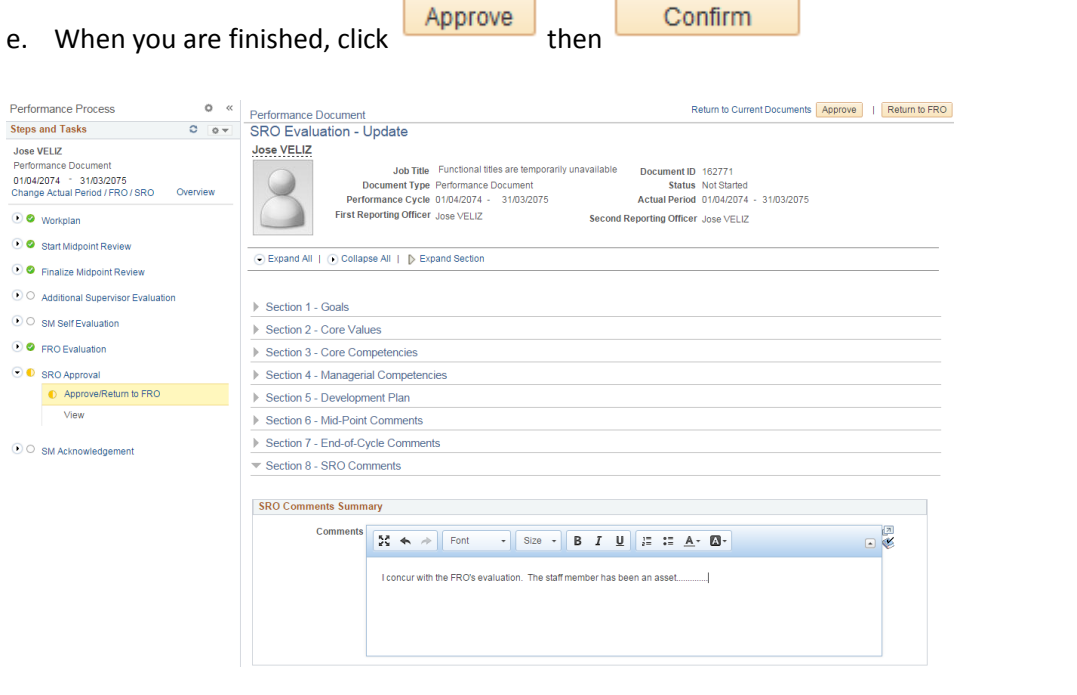

*Note: If you want the FRO to make changes to the end-of-cycle evaluation, click* Return to FRO *before approving it.*

# **Approve Evaluation – SRO**

#### **PHASE 3: END-OF-CYCLE EVALUATION**

**Step 9. Acknowledge Evaluation** (SM)

- a. Click *Main Menu > Self Service > Performance Management > My Performance Documents > Current Documents*
- b. Click Performance Document in the row that corresponds to the performance dates you wish to

review.

**Current Performance Documents** 

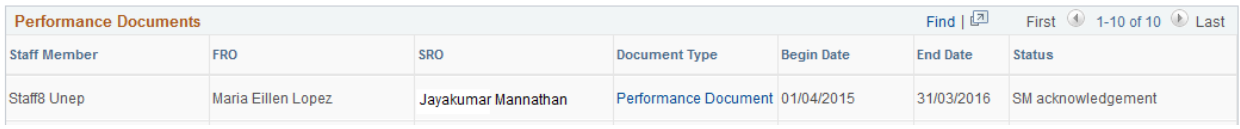

- c. Review the FRO's evaluation and SRO's comments, then enter any additional overall comments you may have in Section 9 at the bottom of the page
- d. When you are finished, click Acknowledge Review then confirm to acknowledge the evaluation.

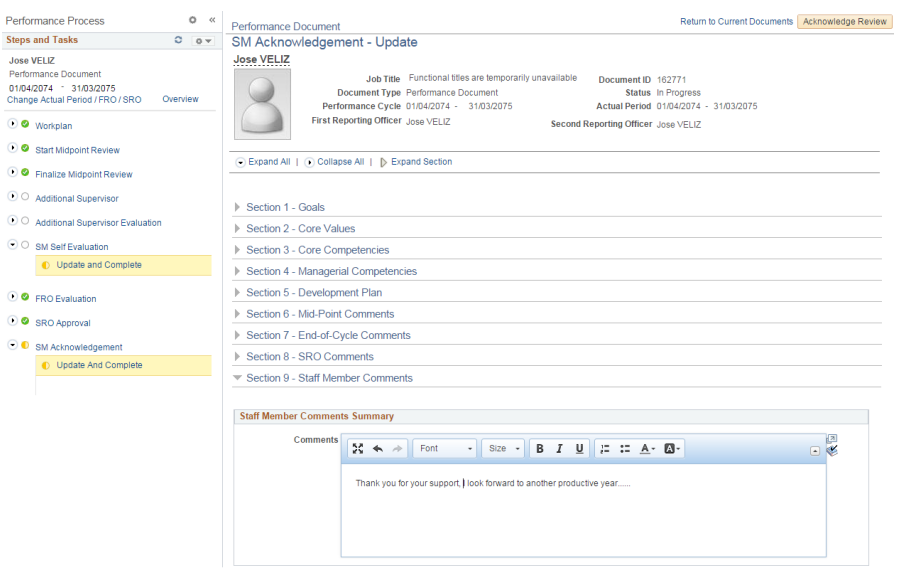

*Note: The e* Print <sub>option</sub> will be available in the SM Acknowledgement page as soon as the *performance document is marked as completed. Please remember to disable your browser's pop-up blocker.*

# **Acknowledge Evaluation – SRO**